# Installation du logiciel

# **PhotoFiltre**

(Version 6.3.2 ou supérieure)

Procédure en Août 2012 (corrigée le 27/01/2016)Jean-François LHOMME hybodus95@yahoo.frwww.vertebres-fossiles.com

Version 2.0

Procédure écrite par Jean-François LHOMME

Estados de la constructiva de la constructiva de la constructiva de la constructiva de la Page 1 sur 9 de la c<br>Page 1 sur 9 de la constructiva de la constructiva de la constructiva de la constructiva de la constructiva d

## **Pré-requis :**

1) Avoir un ordinateur de type PC sous une version de Windows XP ou supérieure

\*\*\*\*\*\*\*\*\*\*\*\*\*\*\*\*\*\*\*\*\*\*\*\*\*\*\*\*\*\*\*\*\*\*\*\*\*\*\*\*\*\*\*\*\*\*\*\*\*\*\*\*\*\*\*\*\*\*\*\*\*\*\*\*\*\*\*\*\*\*\*\*\*\*\*\*\*\*\*\*\*\*\*\*\*\*\*\*\*\*\*\*\*

Télécharger le logiciel d'installation :

Soit en le cherchant sur Internet dans Google, vous taper PhotoFiltre

B) Ou disponible à cette adresse :

**www.vertebres-fossiles.com – Rubrique photographie, puis cliquer sur le lien De photofiltre (bloc numéro 6).**

Lorsque ce fichier est téléchargé, double cliquer sur l'icône d'installation quiSe nomme :

**Photofiltre.exe (taille de 1.6 Méga-octets)**

#### **AP Installer PhotoFiltre 6.3.2**

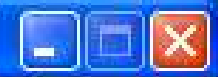

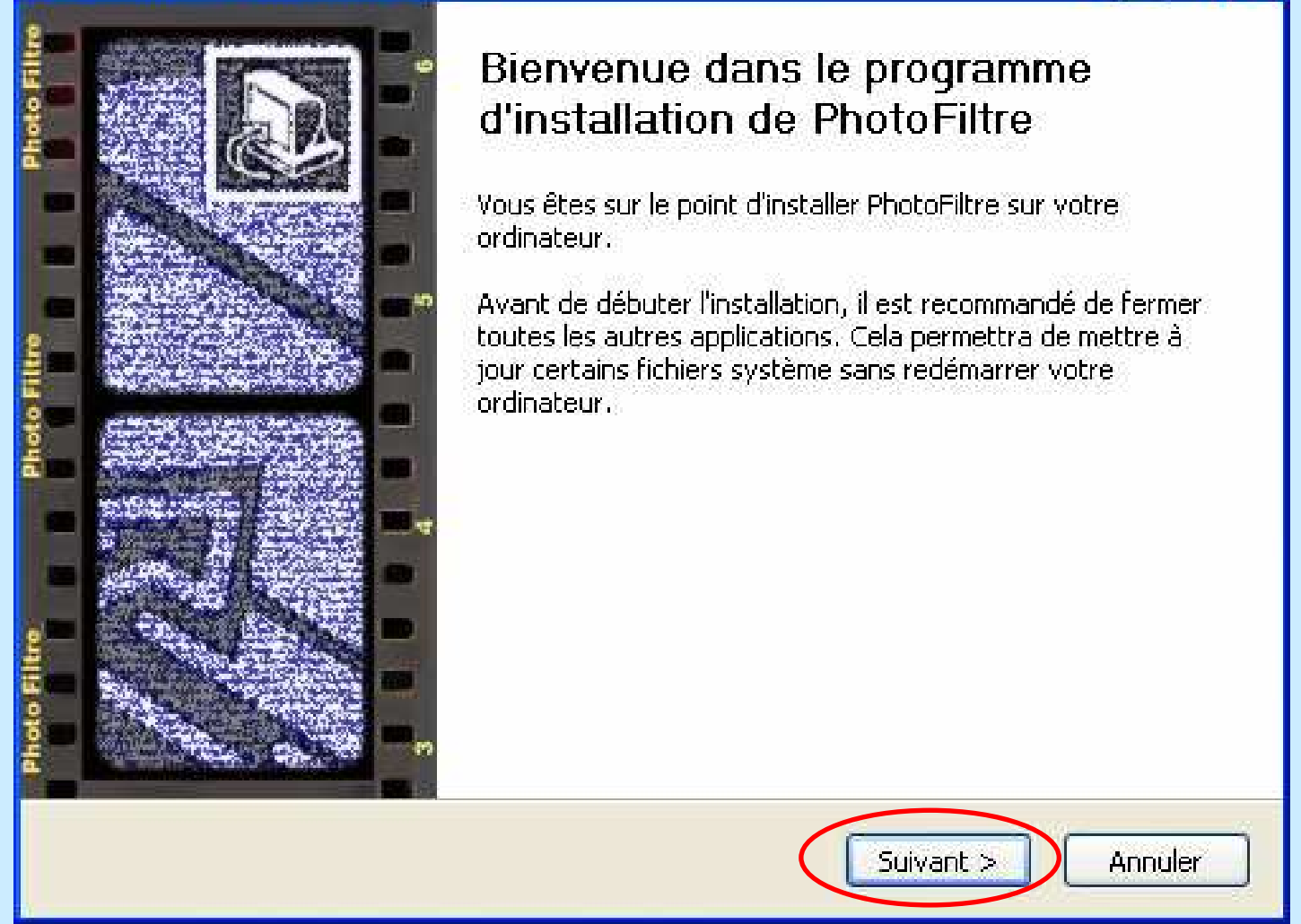

#### Cliquer sur le bouton **Suivant**

#### **2** Installer PhotoFiltre 6.3.2

#### **Licence utilisateur**

Veuillez examiner les termes de la licence avant d'installer PhotoFiltre.

Appuyez sur Page Down pour lire le reste de la licence utilisateur.

#### ∣Contrat de Licence d'utilisation

Ce logiciel *PhotoFiltre* est fourni en l'état. L'utilisateur utilise *PhotoFiltre* à ses risques et périls, sans garantie d'aucune  $\vert$ sorte de la part de l'auteur. L'auteur n'a aucune obligation de corriger les boques ou autres déficiences quels qu'ils soient du logiciel *PhotoFiltre.* 

L'auteur n'est responsable d'aucun dommage subi par l'utilisateur

Si vous acceptez les termes de la licence utilisateur, cliquez sur J'accepte pour continuer. Vous devez accepter la licence utilisateur pour installer PhotoFiltre.

### Cliquer sur le bouton **J'accepte**

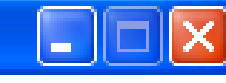

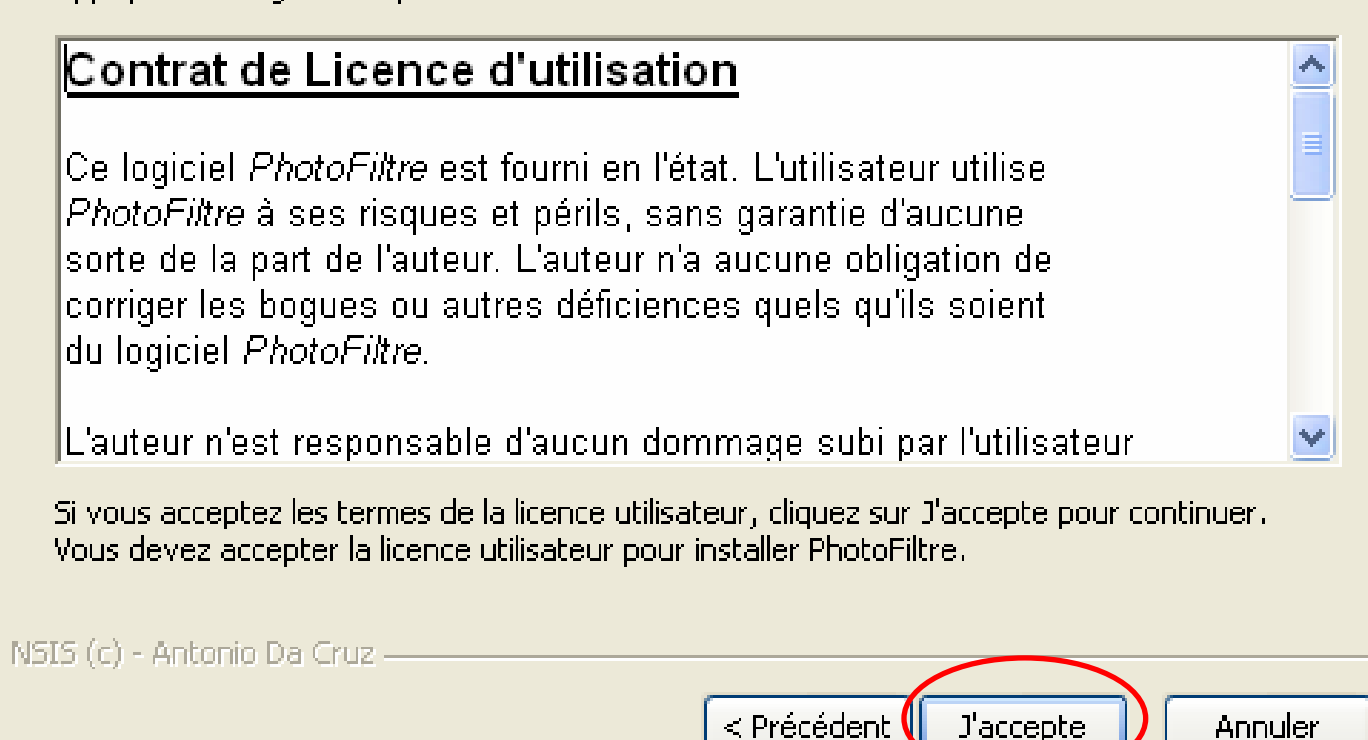

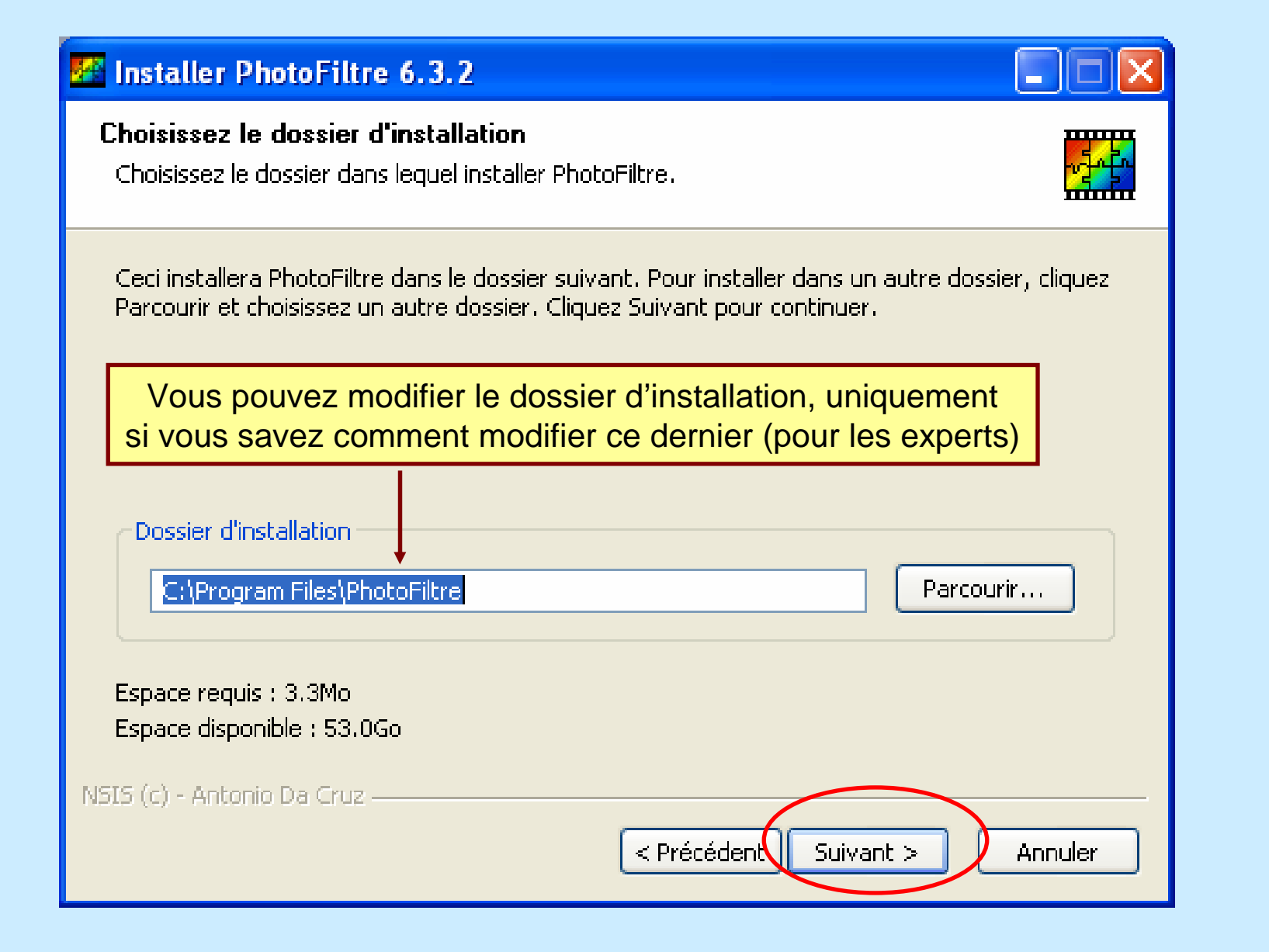

### Cliquer sur le bouton **Suivant**

# **22 Installer PhotoFiltre 6.3.2**

#### Choisissez un dossier dans le menu Démarrer

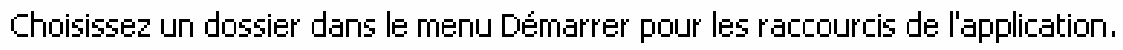

Choisissez le dossier du menu Démarrer dans lequel vous voulez placer les raccourcis du programme. Vous pouvez également entrer un nouveau nom pour créer un nouveau dossier.

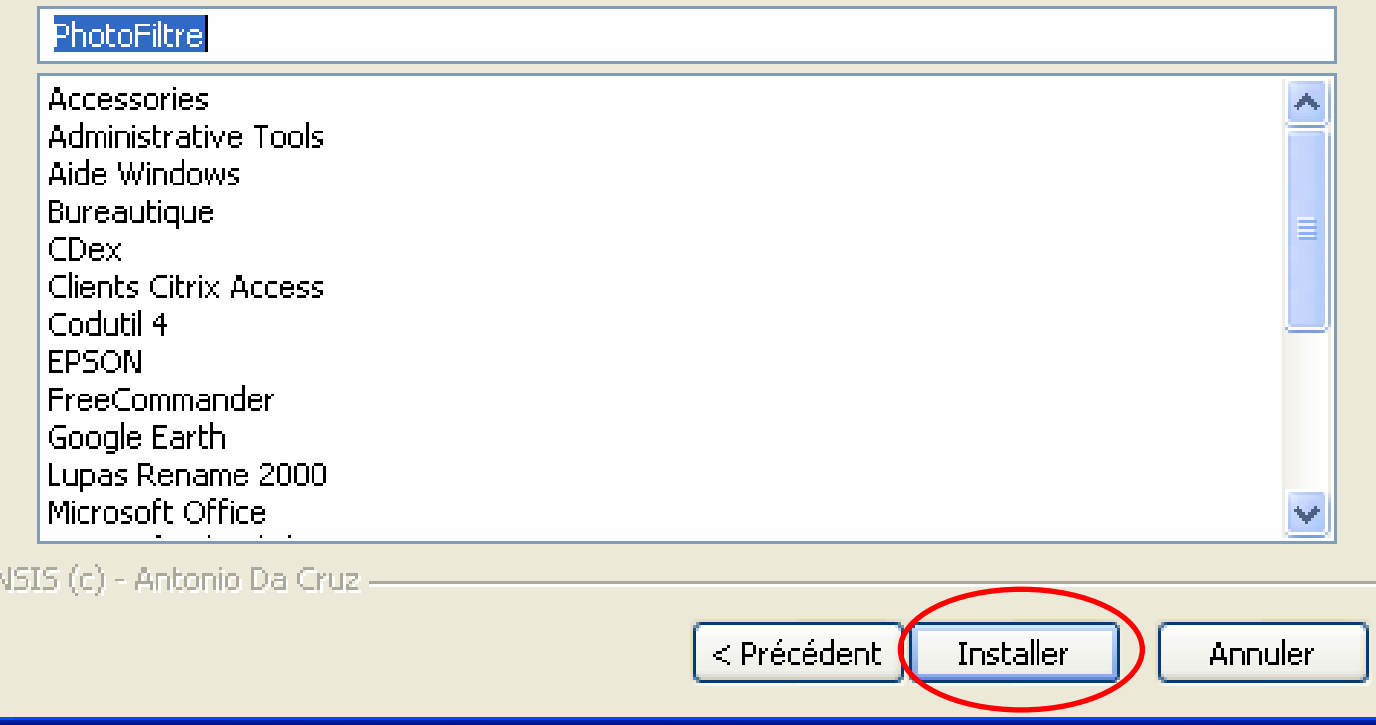

#### Cliquer sur le bouton **Installer**

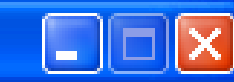

**TITLE** 

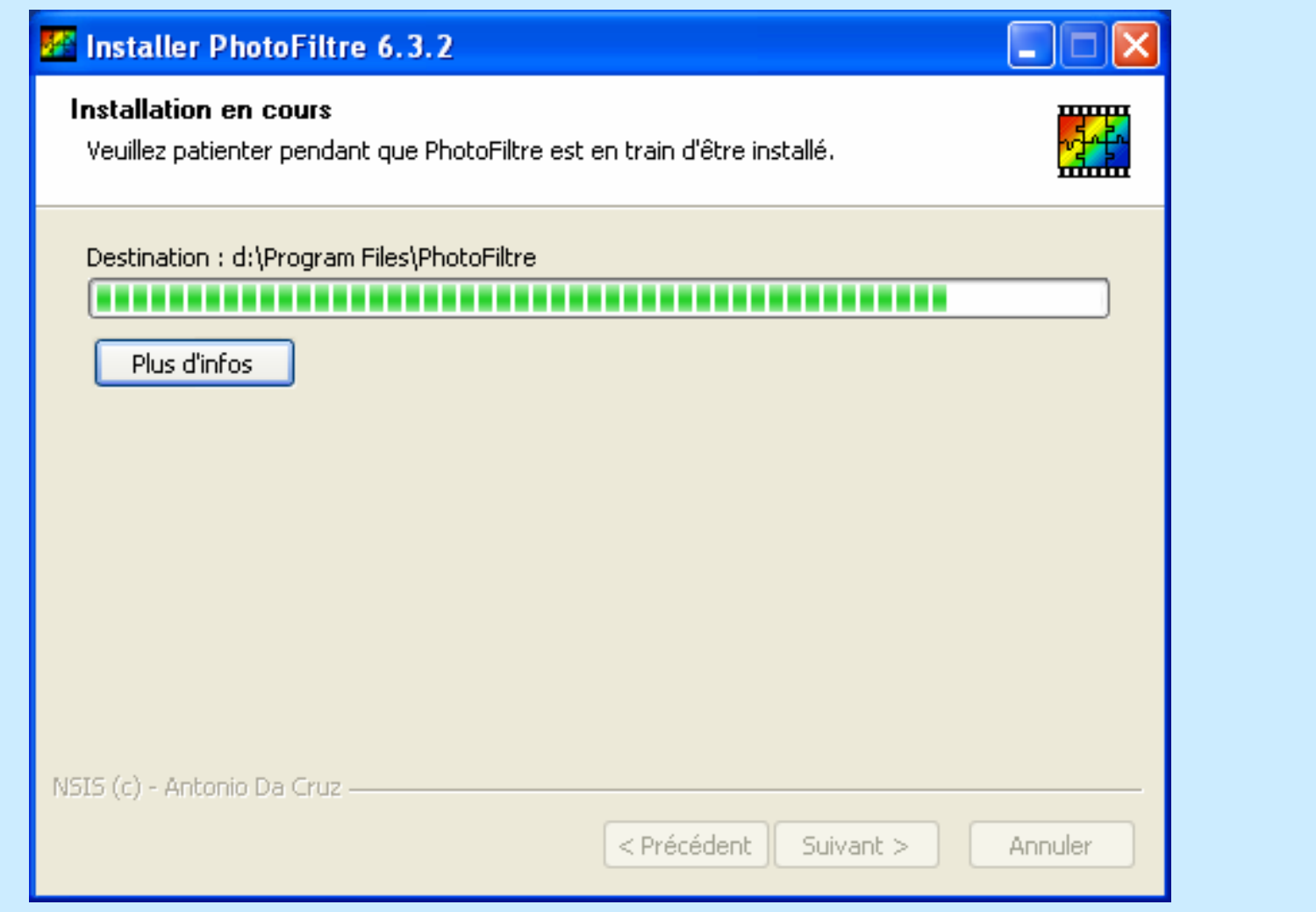

Ne rien faire sur cette fenêtre l'installation est en cours

#### **E** Installer PhotoFiltre 6.3.2

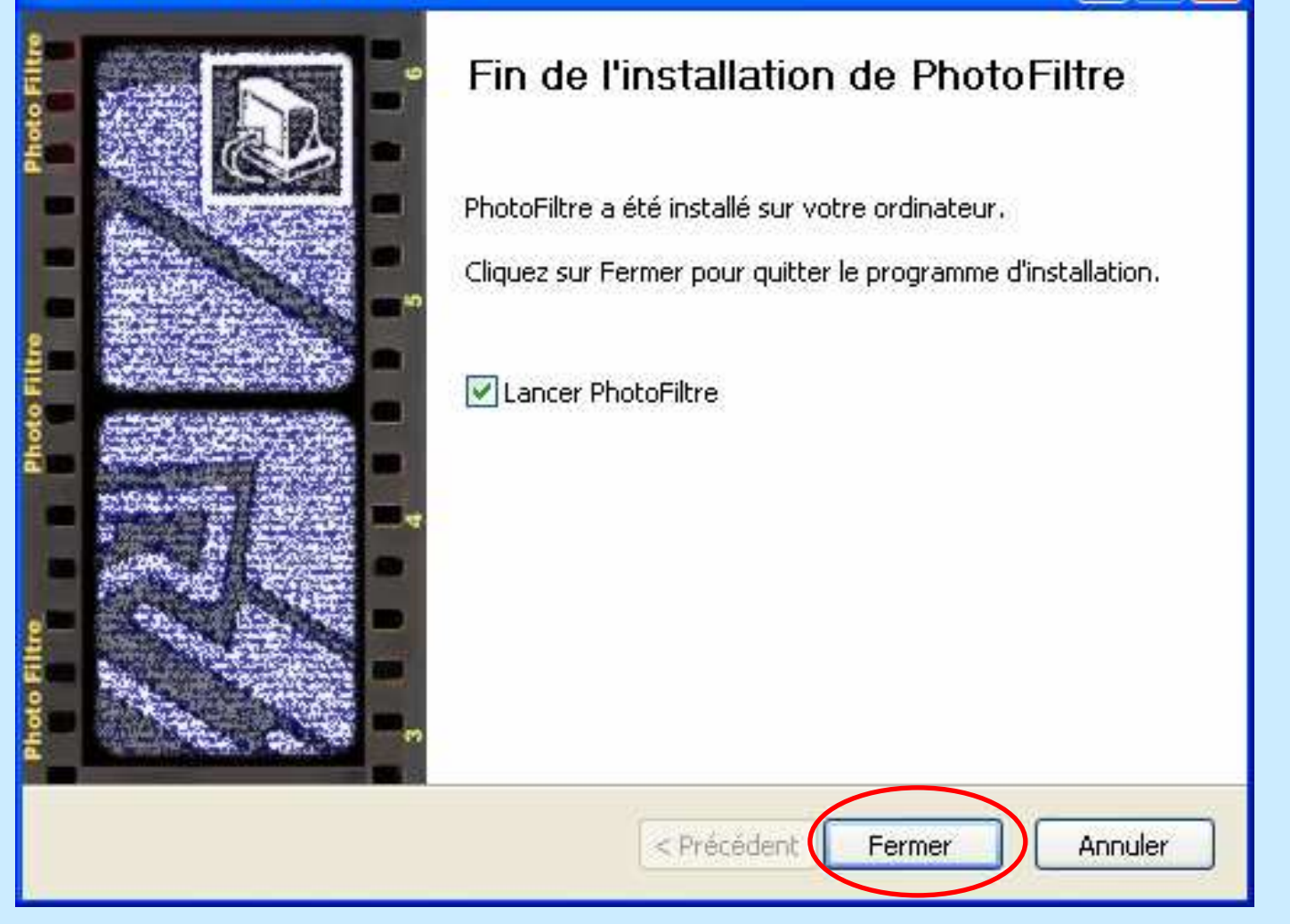

e.

### Cliquer sur le bouton **Fermer**

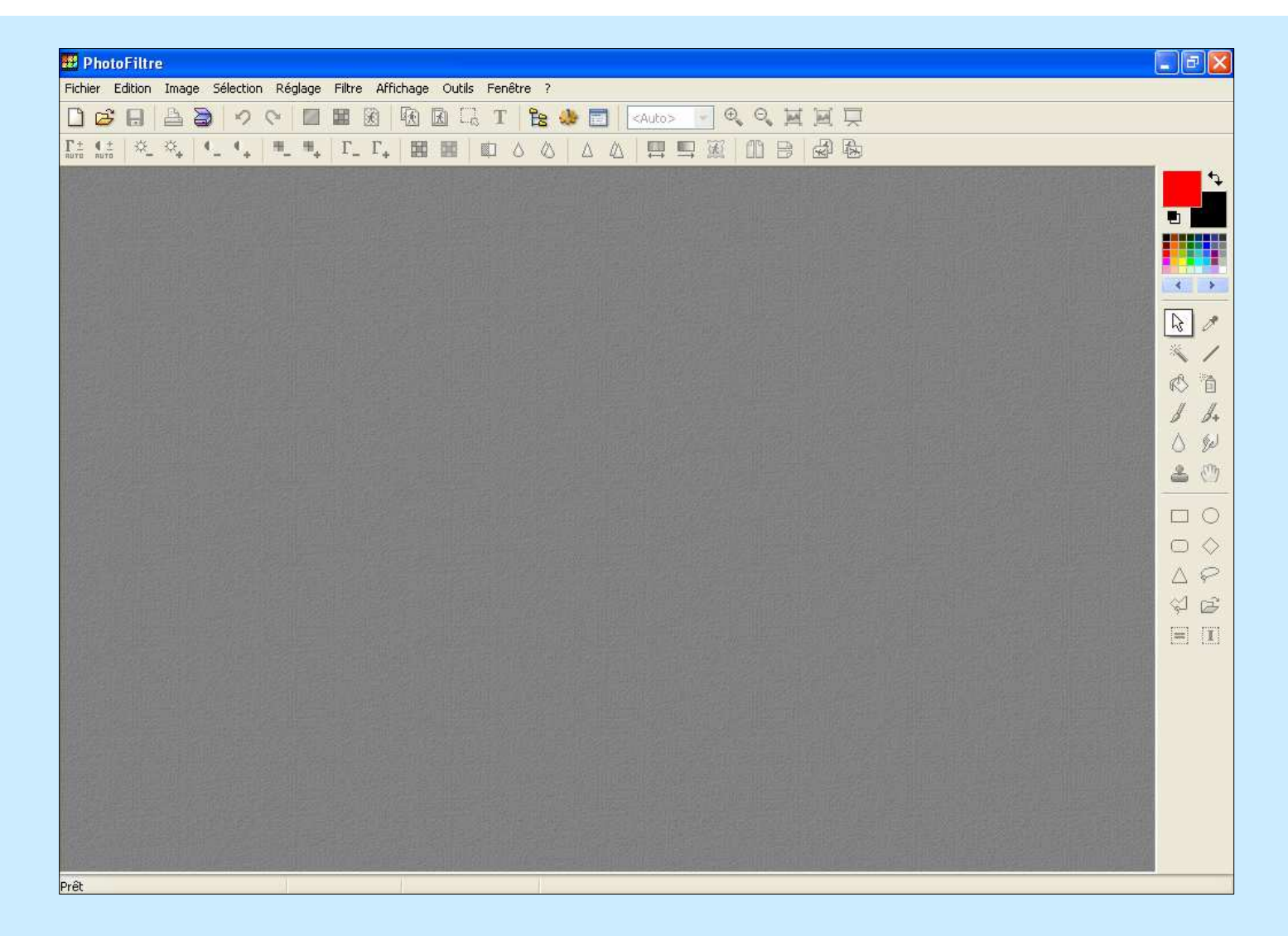

# PhotoFiltre est désormais opérationnel